## 目录

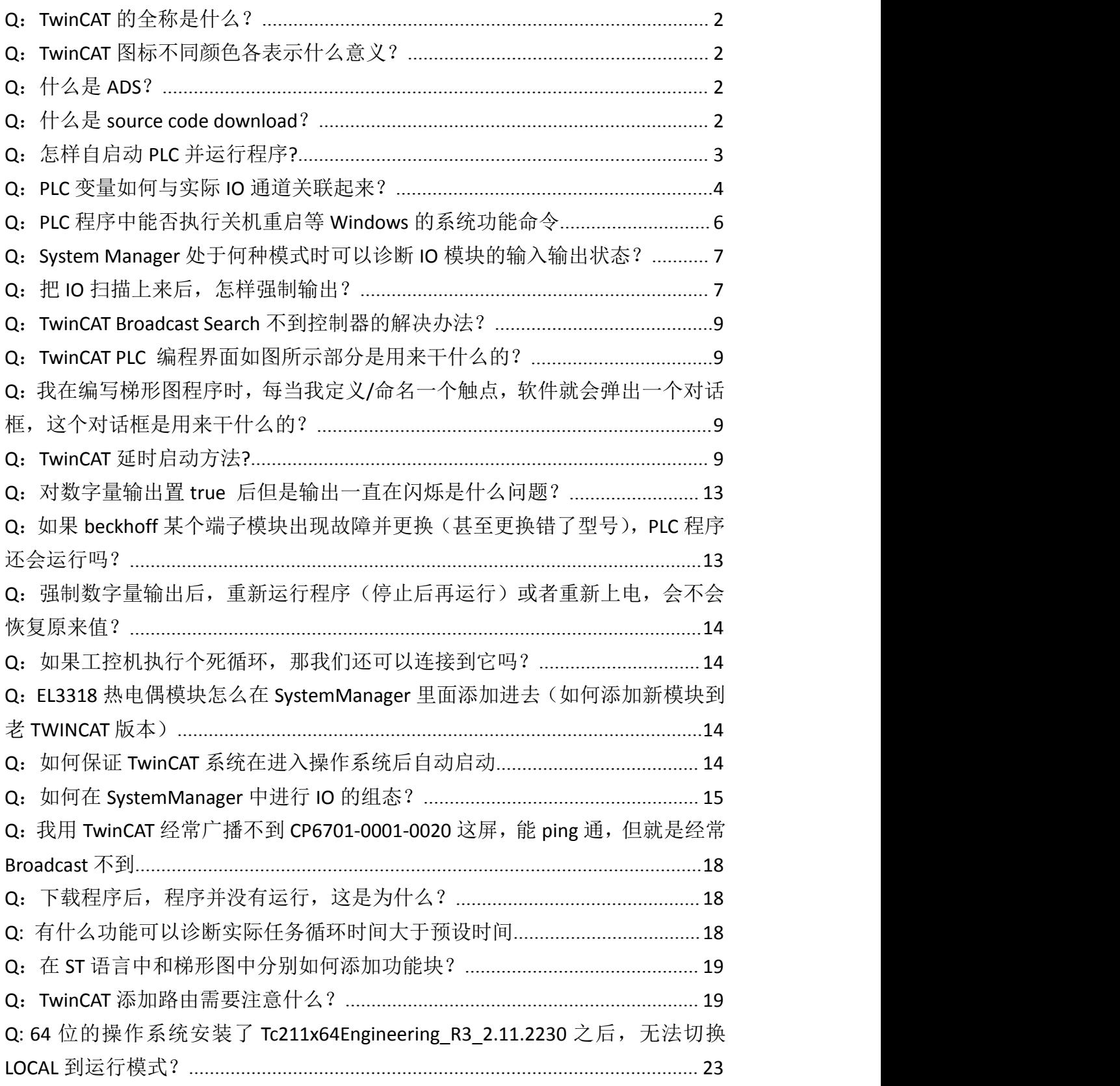

## <span id="page-1-0"></span>Q:TwinCAT 的全称是什么?

A: The Windows Control and Automation Technology

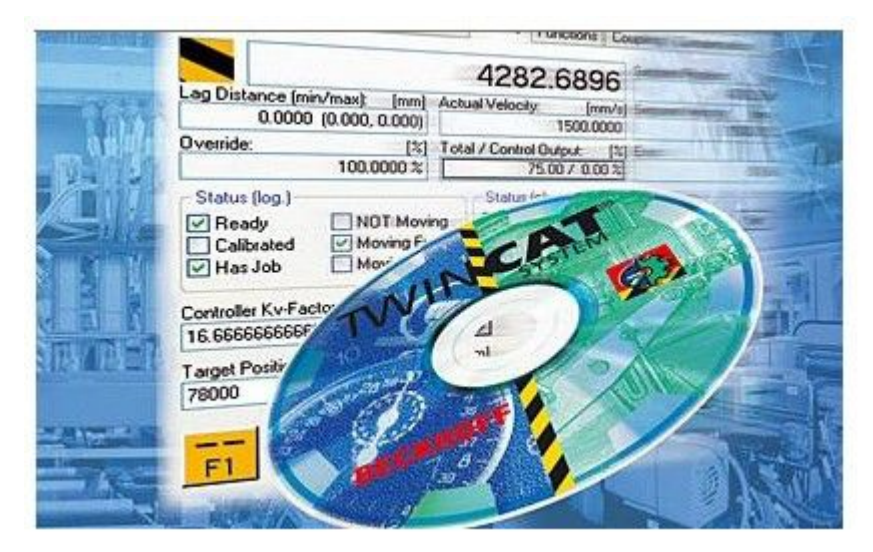

Q:TwinCAT 图标不同颜色各表示什么意义?

A:不同的 TwinCAT 图标颜色表示 TwinCAT 系统处在不同的状态。 在用户登录系统前, WindowsNT 就启动了 TwinCAT System 服务, 并在任务 栏上生成作为 TwinCAT 活动标识的图标:

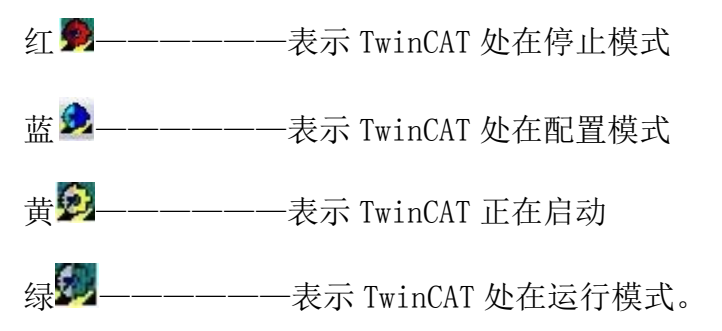

Q:什么是 ADS?

A:ADS是自动化设备规范的英文缩写,TwinCAT 中使用该方式完成设备之间的数 据通讯,其本质是将各种现场总线的通讯转化为一种通用的通讯模式,使通讯摆 脱具体的现场总线的硬件和协议之间的相互关系;即使用 IPv6 统一格式完成通 讯('XXX.XXX.XXX.XXX.XXX.XXX' : 端口号)。

Q:什么是 source code download?

<span id="page-2-0"></span>A: source code download 可以将程序源代码(包括注释)保存到控制器中, 以 便将来用户可以直接从控制器中获取程序源代码,用于维护设备和处理故障。

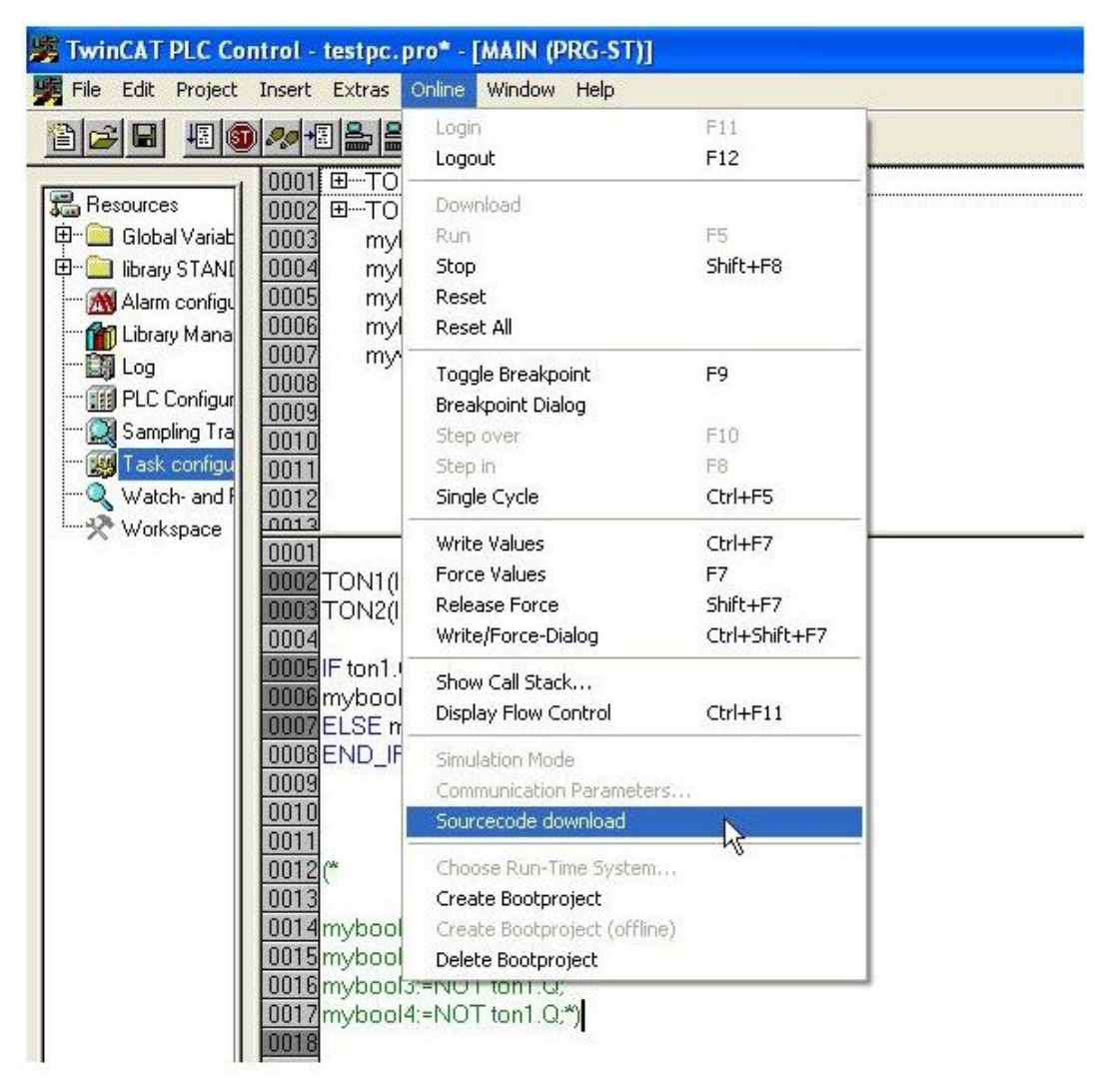

Q:怎样自启动 PLC 并运行程序?

A:必须创建自启动工程:登录并且程序已下载,TwinCAT 在 Run 模式下。在菜 单栏"Online"中选择"Create Boot Project"。如下图所示:

<span id="page-3-0"></span>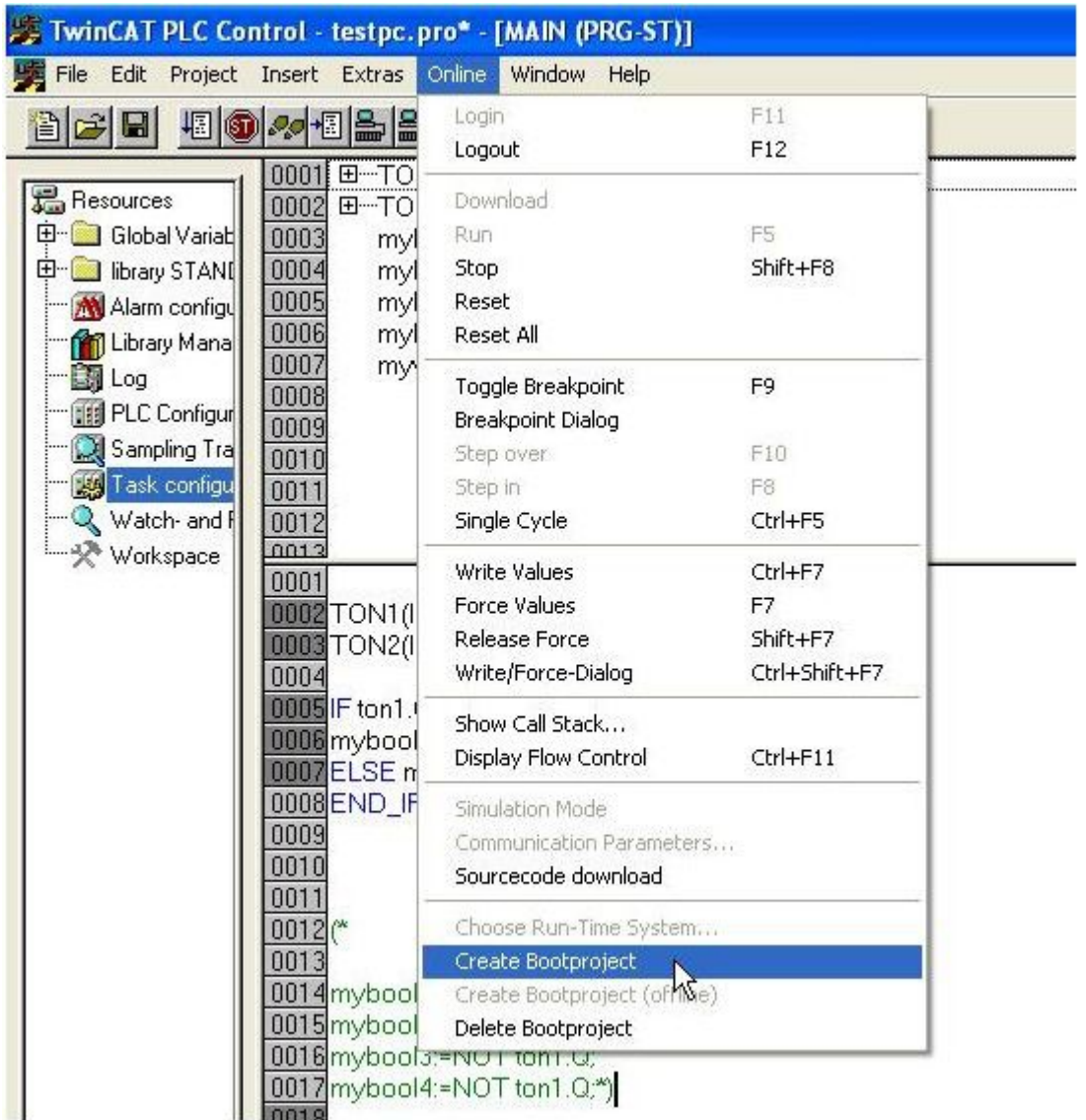

Q:PLC 变量如何与实际 IO 通道关联起来?

A:当 PLC 程序编译后,就会生成一个后缀名为 tpy 的文件。当在 TwinCAT System Manager 中添加后缀名为 tpy 的文件后, 变量就能和外部 IO 相连接, 如下图所 示。

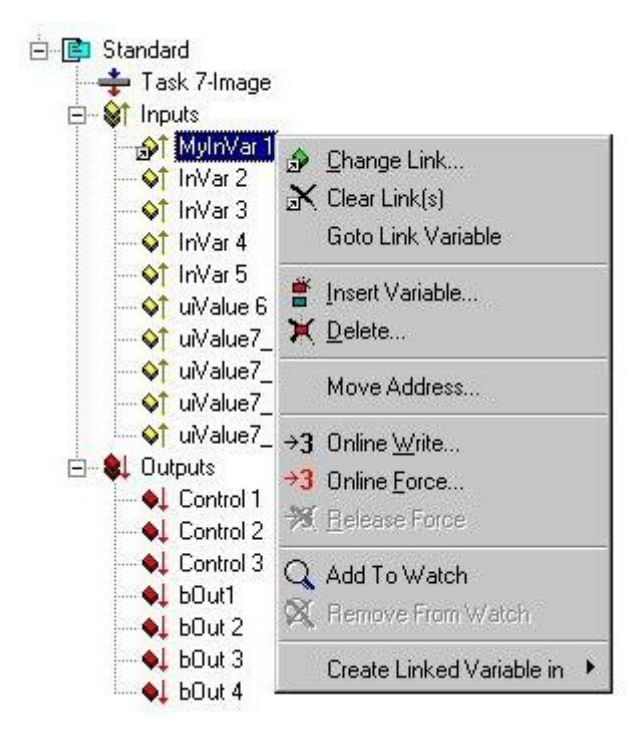

一旦添加了 PLC 程序,双击变量,一个连接变量的界面弹出,在这个界面中有变 量可以连接的外部 IO。

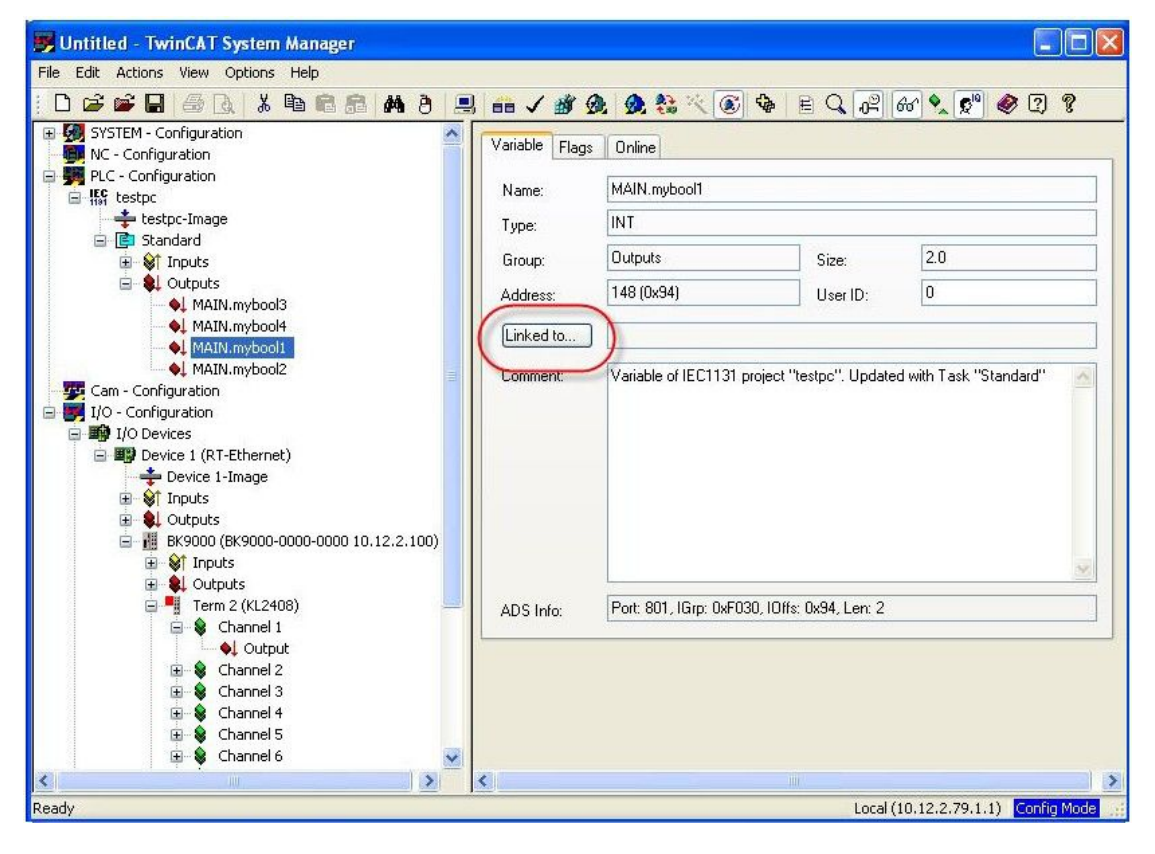

<span id="page-5-0"></span>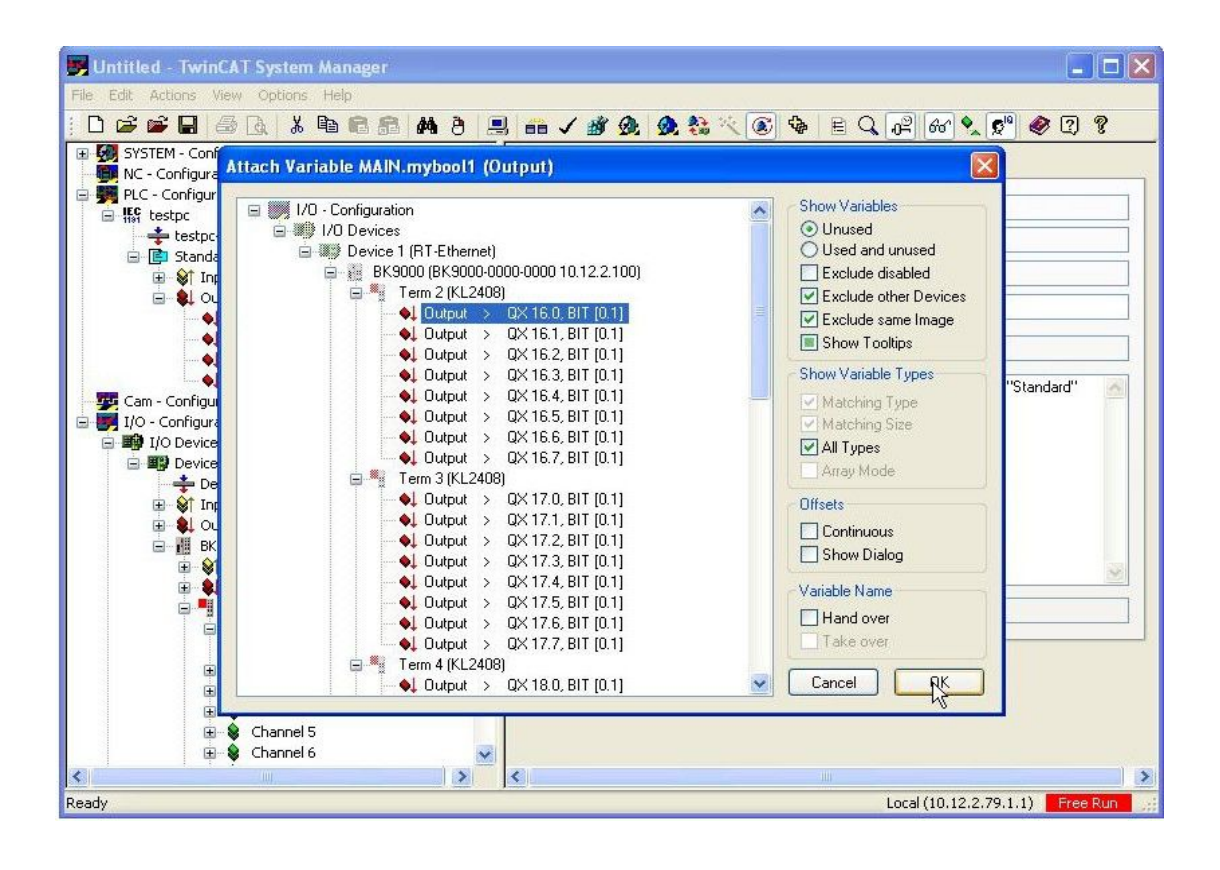

Q:PLC 程序中能否执行关机重启等 Windows 的系统功能命令

A:通过添加 TcUtilities.Lib 库文件(添加该库文件将自动加载 Standard.Lib、 TcBase.Lib 和 TcSystem.Lib 这 3 个库文件), 即可调用多个功能块或函数执行相关 的 Windows 操作系统的功能命令。如下所列:

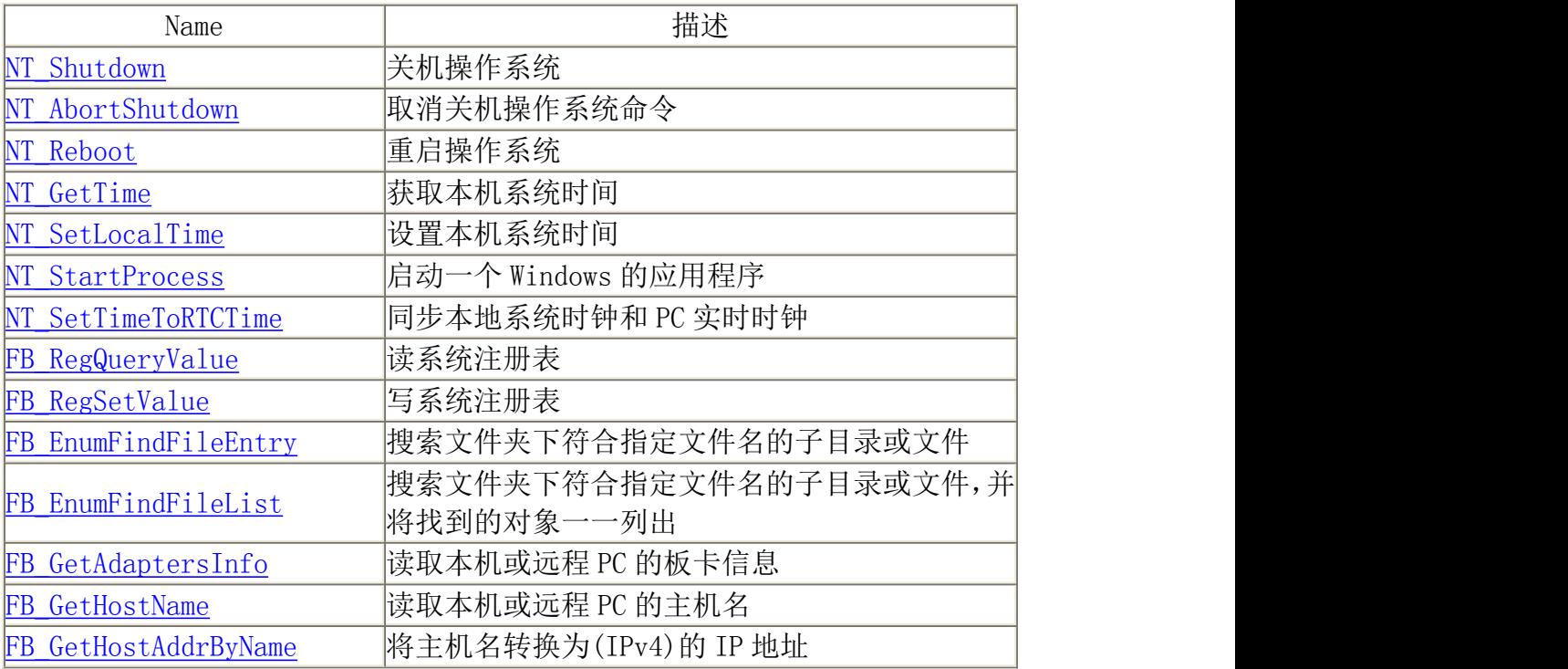

<span id="page-6-0"></span>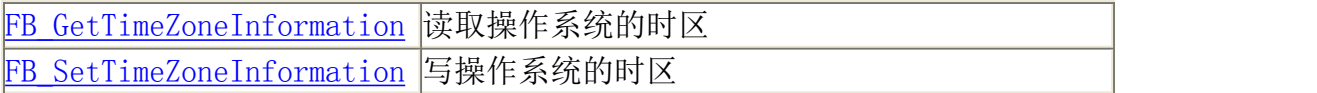

- Q:System Manager 处于何种模式时可以诊断 IO 模块的输入输出状态?
- A: System Manager 在 Free Run 模式下

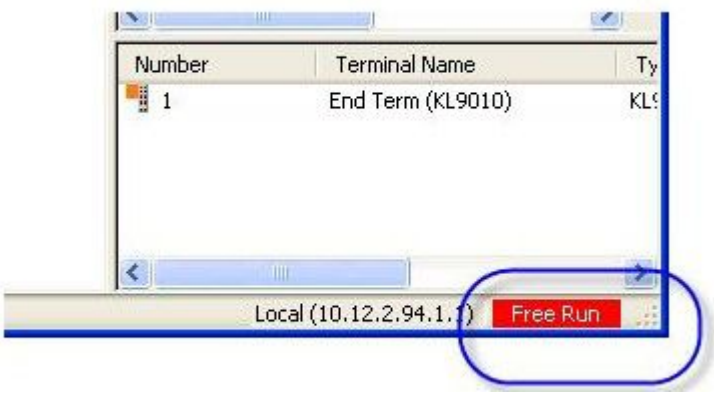

- 如果你在 RUN 模式它是绿色并显示 Run
- 如果在 Free Run 模式, 将会在 Config 与 Free Run 两个状态间闪烁
- Q:把 IO 扫描上来后,怎样强制输出?
- A:依次扩展现场总线主站、主站下的某个节点、端子、直至端子的某一通道。

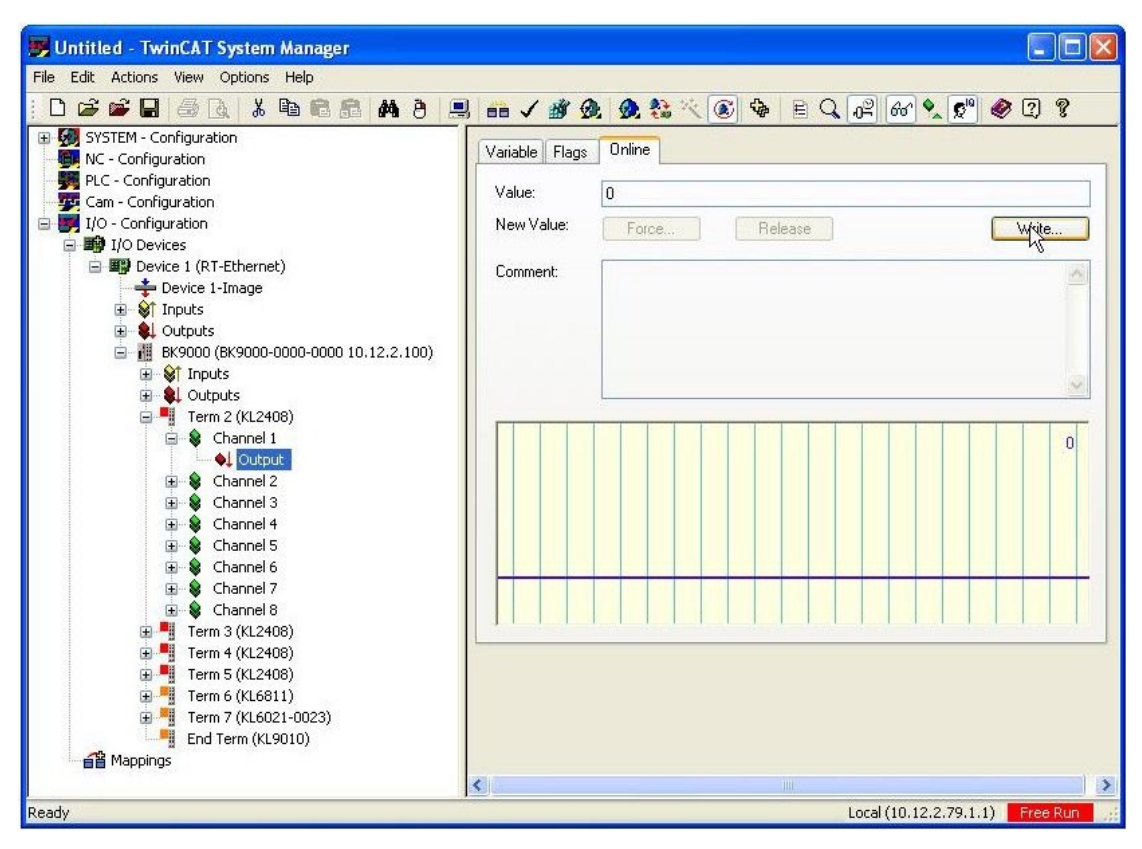

选择"Write"并点击"1", 你将会在监视图看到输出值变为高(1) 并且 KL 模块上 相应通道的 LED 会点亮。

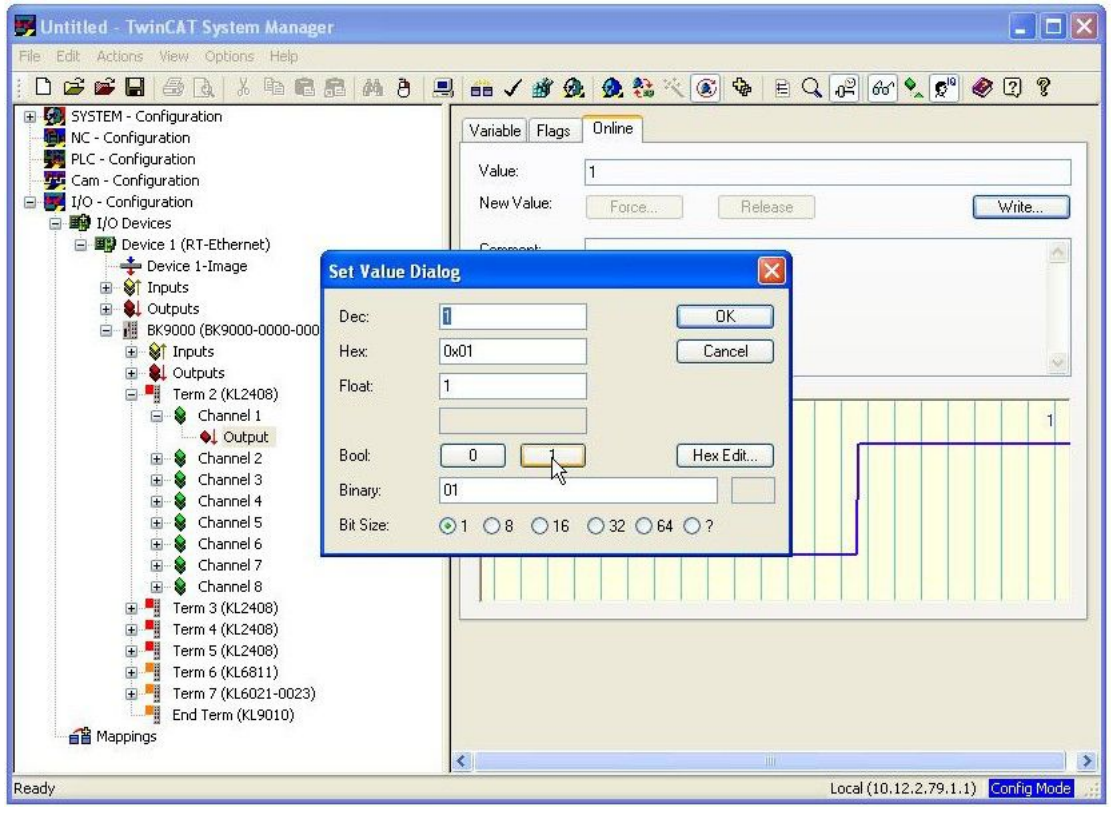

<span id="page-8-0"></span>Q:TwinCAT Broadcast Search 不到控制器的解决办法?

A: 先尝试 PING 控制器,看是否能 PING 通, 如果 PING 不通则必须检查通信双 方是否在同一个网段。如果 TCP/IP 通, 那么就直接输入对象 IP 地址, 或者 CX 名字,再进行连接,通常情况下面可行。

Q:TwinCAT PLC 编程界面如图所示部分是用来干什么的?

A:是定义程序变量的地方。

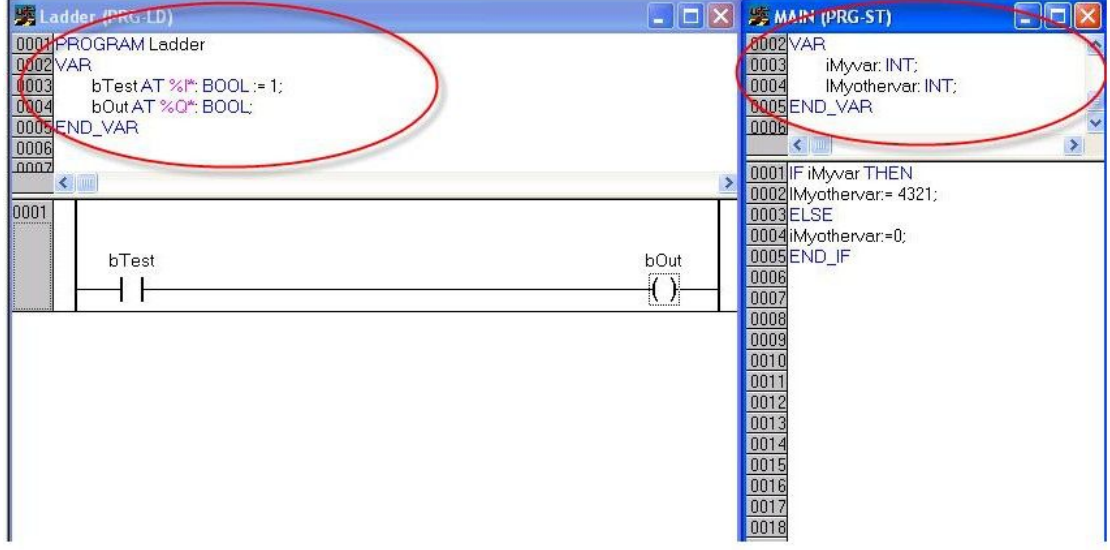

Q:我在编写梯形图程序时,每当我定义/命名一个触点,软件就会弹出一个对话 框,这个对话框是用来干什么的?

A:这是自动定义对话框,通过它你可以对变量命名、指定变量类型、分配变量 地址、赋初值也可对变量加注释。

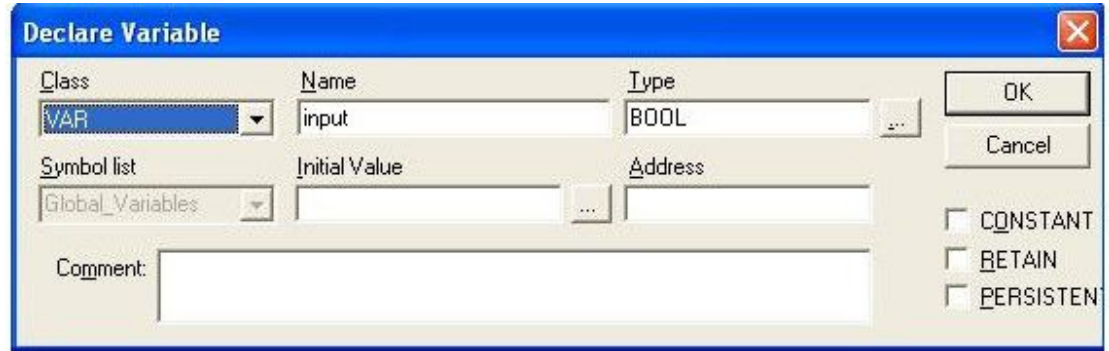

Q:TwinCAT 延时启动方法?

A: 在有些情况下, 我们的客户会要求我们的 TwinCat 服务延时启动(例如: 我 遇到一个客户,他们是 USB 转网口跟我们的设备通讯的,而 USB 转网口的服务 启动比较慢,这样的话在 TwinCAT System Service 刚启动的时候,我们的 TwinCAT 通讯是断开的),客户要求规避这样的问题。

在 XP 系统中, 所有的服务项只能是'启动'和'停止'两种状态, 不能 win7 那样 设定一个具体的延时时间。

在 XP 系统中解决这个问题有两种方法:

- 1. 有些国际客户使用了第三方的软件,检测到必须的服务都已启动以后, 在启动 TwinCAT System Service 服务项(TwinCAT System Service 服务项设 为手动)。
- 2. 从注册表中修改,打开'开始'菜单->'运行'->输入'regedit' ->HKEY\_LOCAL\_MACHINE\SYSTEM\CurrentControlSet\Services\TcRTime-> 右击 TcRTime 新建一个'多字符串值'->把它命名为'DependOnService' ->在数据数值里填上要求先启动的服务项名称。

这样的话就可以在 XP 系统里做到相应的延时服务了。

以下是我用第二种方法做的例子的截图:

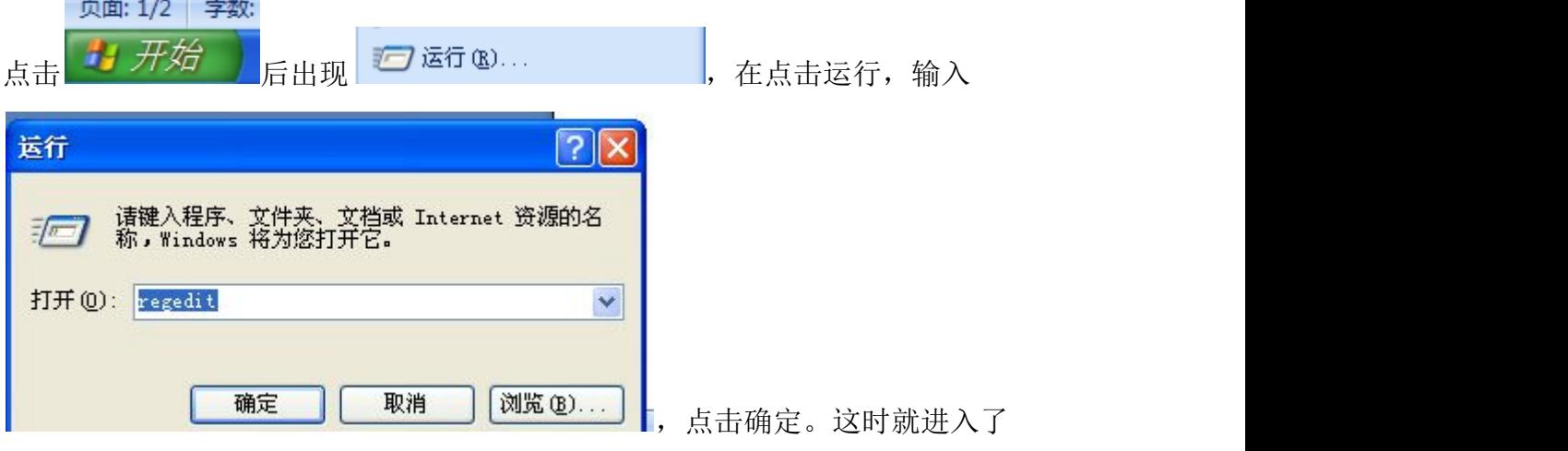

注册表编辑界面

![](_page_10_Picture_26.jpeg)

## 顺着这样路径

->HKEY\_LOCAL\_MACHINE\SYSTEM\CurrentControlSet\Services\TcRTime 找到 TcRTime

| 如下图示:                                                                 |                                          | cRTime<br>Enum                                                                                                    |                                                                                         | , 右击 TcRTime,                                                                                                    |                                                                                                   |                                                                                                    |                                   |                                                   |                                      |
|-----------------------------------------------------------------------|------------------------------------------|----------------------------------------------------------------------------------------------------|-----------------------------------------------------------------------------------------|----------------------------------------------------------------------------------------------------|---------------------------------------------------------------------------------------------------|----------------------------------------------------------------------------------------------------|-----------------------------------|---------------------------------------------------|--------------------------------------|
| 日の・ロー<br>$\mathbf{e}_3$<br>开始<br>插入                                   | 引用<br>页面布局                               | 视图<br>邮件<br>审阅                                                                                                    | Acrobat                                                                                 | TwinCAT延时启动方法.docx - Microsoft Word                                                                                                    |                                                                                                   |                                                                                                    |                                   |                                                   | $-100$                               |
| 6 蛇切<br>E<br><b>高夏耐</b><br>粘贴<br>子格式刷<br>$B$ $I$<br>$\sqrt{2}$<br>剪贴板 | Calibri (西文正文)<br>- 五号<br><b>企注册表编辑器</b> | · A A 图 塑 A<br>文件(F) 编辑(E) 查看(V) 收藏夹(A) 帮助(H)                                                                                                    | 旧・旧・紀 建建 ※ 創す                                                                           | ·正文                                                                                                    | → 无间隔                                                                                             | AaBbccDd AaBbCcDd AaBb AaBbC AaBbC AaBbC AaBbCcDd -<br>标题<br>标题 1 标题 2                                                                                         | 副标题<br>不明显强调<br>$\Box$ o $\times$ | <b>PA</b><br>□ 更改样式<br>$\widetilde{\mathbb{F}_M}$ | <b>船</b> 查找<br>ab 替换<br>& 选择 -<br>编辑 |
|                                                                       |                                          | E TeleESly<br>E TeleEth<br>E TeloPNet<br>E TeNe<br>E TeNel<br>E Tepip<br>E TePle<br>E TcRouter<br>E TcRteIn<br>E CarekTine<br><b>DE 折叠</b><br>田 TeRt 新建(H)<br>E tesd<br>查找(F)<br>iii TeXn<br>册除(D)<br>TDPI<br><b>TDTC</b><br>重命名(R)<br>E-C Term<br>导出(E)<br><b>El-Co</b> Term<br>权限(P)<br><b>E</b> Then<br>$\boxplus$ TInt<br>复制项名称(C)<br>E C tnac<br>E THEMServer<br><b>E</b> tncfw<br>E theonn<br><b>E</b> tnevtngr<br>E TnFilter<br><b>E</b> talisten<br><b>E</b> InPreFilter | $\hat{\phantom{a}}$<br>项图<br>字符串值(S)<br>二进制值(B)<br>DWORD 值(D)<br>多字符串值(M)<br>可扩充字符串值(E) | 名称<br>画 (默认)<br>ab]DependOnService<br>ab DisplayNane<br><b>BE</b> ErrorControl<br>$\underbrace{\begin{array}{c} \textbf{ab} \end{array}} \begin{array}{c} \textbf{Group} \\ \textbf{ImagePath} \end{array}$<br><b>認</b> Start<br><b>Billype</b> | 类型<br>REG_SZ<br>REG_MULTI_SZ<br>REG_SZ<br>REG_DWORD<br>REG_SZ<br>REG_SZ<br>REG_DWORD<br>REG_DWORD | 数据<br>(数值未设置)<br>Messenger<br>TwinCAT Realtine Server<br>$0x00000001$ (1)<br>Base<br>\??\C:\TwinCAT\Driver\TcRTime.sys<br>$0x00000002$ (2)<br>$0x00000001$ (1) |                                   |                                                   |                                      |
|                                                                       |                                          | 我的电脑\NKEY_LOCAL_MACHINE\SYSTEM\CurrentControlSet\Services\TcRTine                                                                                                    |                                                                                         |                                                                                                    |                                                                                                   |                                                                                                    |                                   |                                                   |                                      |
|                                                                       |                                          |                                                                                                    |                                                                                         |                                                                                                    |                                                                                                   |                                                                                                    |                                   |                                                   |                                      |
| 页面: 2/2 字数: 397 3 中文(中国) 插入                                           |                                          |                                                                                                    |                                                                                         |                                                                                                    |                                                                                                   |                                                                                                    | 日印日 11日 95% 〇                     | - 页                                               | $\circledast$                        |
| <b>B</b> 开始<br>666                                                    | " 哈 管理工具                                 | <b>%服务</b>                                                                                                    | ■ 周耀刚等4个会话                                                                              | ○ 百度搜索_注册表                                                                                                    | 四 TwinCAT延时启动                                                                                     | d' 注册表编辑器                                                                                                    |                                   | BK 人名中共 区别处理型公 10:44                              |                                      |

选择新建->多字符串值,

![](_page_11_Picture_73.jpeg)

将"新值 #1"改名为 DependOnService。

![](_page_11_Picture_74.jpeg)

假设:Messenger 这项服务必须先启动,所以我的 DependOnService 数据为

'Messenger'

![](_page_11_Picture_75.jpeg)

这样设置就完成了。为了测试这个设置的正确性,我先把我测试的服务项 Messenger 禁用。

**Com**<br>Residencer 传输客户端和服... 已启动 已禁用 本地系统 如果不能停止该服务,请先停止 TwinCAT System Service,再尝试停止这项服 うちのう おおや あいしん あいしん あいしん あいしん あいしん あいしん あいしゅう しんしゅう しんしゅう

然后重新启动计算机。

![](_page_11_Picture_9.jpeg)

<span id="page-12-0"></span>![](_page_12_Picture_59.jpeg)

如果先运行服务项 Messenger。

![](_page_12_Picture_60.jpeg)

这样的话就是必须当被依赖的服务先启动,在能启动 TwinCAT 服务 被依赖的服务项必须该计算机的'管理工具'->'服务'有的项目。图示:

![](_page_12_Picture_61.jpeg)

Q:对数字量输出置 true 后但是输出一直在闪烁是什么问题?

A:原因是 Task 的周期设得太长了。建议小于 100ms

Q:如果 beckhoff 某个端子模块出现故障并更换(甚至更换错了型号),PLC 程 序还会运行吗?

<span id="page-13-0"></span>A:PLC 程序还会运行。

Q:强制数字量输出后,重新运行程序(停止后再运行)或者重新上电,会不会 恢复原来值?

A:重新运行程序(停止后再运行),仍然保持强制值; 重新上电后,输出由 PLC 程序决定。

Q:如果工控机执行个死循环,那我们还可以连接到它吗?

A:不行了,如果要防止系统跑飞,请设看门狗。

Q:EL3318 热电偶模块怎么在 SystemManager 里面添加进去(如何添加新模块到 老 TWINCAT 版本)

A:安装新版本的 TWINCAT 或者下载最新的 XML 文件

Q:如何保证 TwinCAT 系统在进入操作系统后自动启动

A:一般情况下,我们可以通过设置 TwinCAT 属性中 System 选项卡中的 Auto Boot 功能实现 TwinCAT 的自动启动, 如下图

<span id="page-14-0"></span>![](_page_14_Picture_142.jpeg)

但是若在操作系统未正常启动(如:电源故障)情况下,在系统下一次重启时 TwinCAT 有可能会不再自动启动。为了确保 TwinCAT 在此类情况发生时仍能自动 启动,可以通过以下方法解决:

Dword 值"ForceSysAutoStart", 将其值置为 1。

如何打印 Visualization 中的画面?

答:在 Visualization 中,通过控件中 input 中的 Execute program 执行 Print 命令,可以打印当前的画面。

Q:如何在 SystemManager 中进行 IO 的组态?

A:有几种方法可以实现。最常用的方法是:在 System Manager 中直接'Scan Devices'。要实现它,首先新建一个 TwinCAT System manager 然后进行下面的 步骤:

注意:

如果需要远程连接,则首先要建立与远程设备的连接。

1. 在 System manager 中右击"IO devices"并选择"Scan Devices"。

![](_page_15_Picture_0.jpeg)

2. 选择"OK"并扫描现场总线主站。

![](_page_15_Picture_45.jpeg)

3. 选中需要扫描的现场总线,点击"OK",然后选择 "Yes"扫描模块。

![](_page_16_Picture_23.jpeg)

4. 选中需要使用的模块。

![](_page_16_Picture_24.jpeg)

5. 选择 "Yes"激活 Free Run,然后调试 IO.

<span id="page-17-0"></span>Q: 我用 TwinCAT 经常广播不到 CP6701-0001-0020 这屏, 能 ping 通, 但就是经 常 Broadcast 不到

A:两个网卡不要设置在同一个网段,比如后面一个网口设置静态 IP 192.168.0.1, 另一个网口设置为 169. 254. xxx. xxx 就可以了

Q:下载程序后,程序并没有运行,这是为什么?

A: 下载程序后需要把 TwinCAT PLC 置到 Run 模式, 程序方能运行。一个经常性 的错误就是,登录后下载,但是忘记了把 TwinCAT PLC 置到 Run 模式。

![](_page_17_Picture_88.jpeg)

Q: 有什么功能可以诊断实际任务循环时间大于预设时间

A:可以设置总线端子模块的 watchdog 功能以实现侦测实际循环时间大于预设时

<span id="page-18-0"></span>间的情况。一旦模块没有在预设时间内从控制器接收到有效的过程数据, watchdog 会在 100ms 后报警。

Watchdog 功能可以用 KS2000 或通过 TwinCAT 激活。对于 Profibus 总线, 可以 在 Porfibus 主站设置此功能。

Q:在 ST 语言中和梯形图中分别如何添加功能块?

A:在 ST 语言中,有两种方法:

方法一,光标在编程区域按 F2 就会弹出一个对话框,在对话框中选择需 要的功能块。

方法二, 激活编程区域,点击菜单栏的"Insert",选择"Function Block…", 就会弹出一个对话框,在对话框中选择需要的功能块。 在梯形图中,有三种方法:

方法一, 激活编程区域, 点击菜单栏的"Insert",选择"Function Block…", 就会弹出一个对话框,在对话框中选择需要的功能块。 方法二,激活编程区域,在工具栏选择"Function Block…"图标; 方法三,在编程区域右击,选择"Function Block…"

- Q:TwinCAT 添加路由需要注意什么?
- A:1.Windows 防火墙设置:
	- 1、在进行网络设置时应关闭 Windows 防火墙,否则通信可能被阻止。 控制面板=> Windows 防火墙,关闭 Windows 防火墙。
	- 2、除 Windows 防火墙外,也应关闭金山毒霸、360 安全卫士等其他防火墙。

2.IP 地址设置:

修改工控机及电脑的 IP 地址为同一网段。

打开连接的网络状态面板,点击"属性",选则 TCP/IPv4,点击属性。

![](_page_19_Picture_86.jpeg)

为控制器及电脑修改 IP 地址为同一网段,点击确定。

![](_page_19_Picture_87.jpeg)

BC90xx 的默认 IP 为 172.16.17.X ,其中 X 由拨码开关决定。

BX9000 的默认 IP 为 172.16.21.20

CX 的默认 IP 为自动获取, 如果网络中没有 DHCP 服务器, 那么通常是 169.254.X.X 。

3. 修改 TwinCAT AMS NET 地址: **Alternative State** of the set of the set of the set of the set of the set of the set o

![](_page_19_Picture_7.jpeg)

1、右键任务栏中 TwinCAT 图标 <a>
<sub>, 选择"Properties</sub>"。

在控制器及电脑的"AMS Router"标签页中都填写不同的 AMS 地址,保持最后两 位为".1.1"。

(如果 AMS Net ID 为 127.255.255.1.1.1 则必须要修改,这为系统默认地址极 有可能造成地址冲突)

![](_page_20_Picture_98.jpeg)

4. Add Route 时, XP、CE 的帐号及密码

- 1、右键任务栏中,TwinCAT 图标,选择"System Manager"
- 2、选择"SYSTEM-configeration"中"Choose Target"。

![](_page_20_Picture_6.jpeg)

3、选择"Search(Ethernet)",搜索控制器。

![](_page_21_Picture_28.jpeg)

4、点击"Broadcast Search"搜索无线局域网内的控制器,选中相应的控制器 (本例为 CX-0E1E46),选择"IP Address"模式,点击"Add Route"。连接 成功后, "Connected"栏下会显示相应的"X"符号(图中箭头所示)。

![](_page_21_Picture_29.jpeg)

5、搜索到控制器,点击"Add Route"后,需要输入帐号及密码。如下图:

<span id="page-22-0"></span>![](_page_22_Picture_61.jpeg)

XP 系统默认帐号为 Administrator,密码为 1。

CE 系统默认帐号为 Administrator,无密码,直接点击"OK"即可。

Q: 64 位的操作系统安装了 Tc211x64Engineering\_R3\_2.11.2230 之后,无法切 换 LOCAL 到运行模式?

A: TwinCAT 2 不支持 64 位系统, 这款软件只支持本机做为编程器, 用来对 CX OR IPC 进行编程,本机无法切换到运行模式